## **VS17G / VS18B Freelance Digital Camera**

## User"s Manual

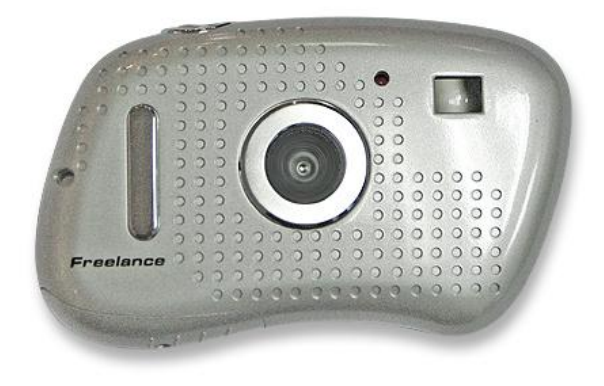

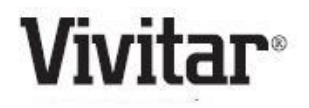

© 2009 Sakar International, Inc. All rights reserved.

Windows and the Windows logo are registered trademarks of Microsoft Corporation. All other trademarks are the property of their respective companies.

## **Table of Contents**

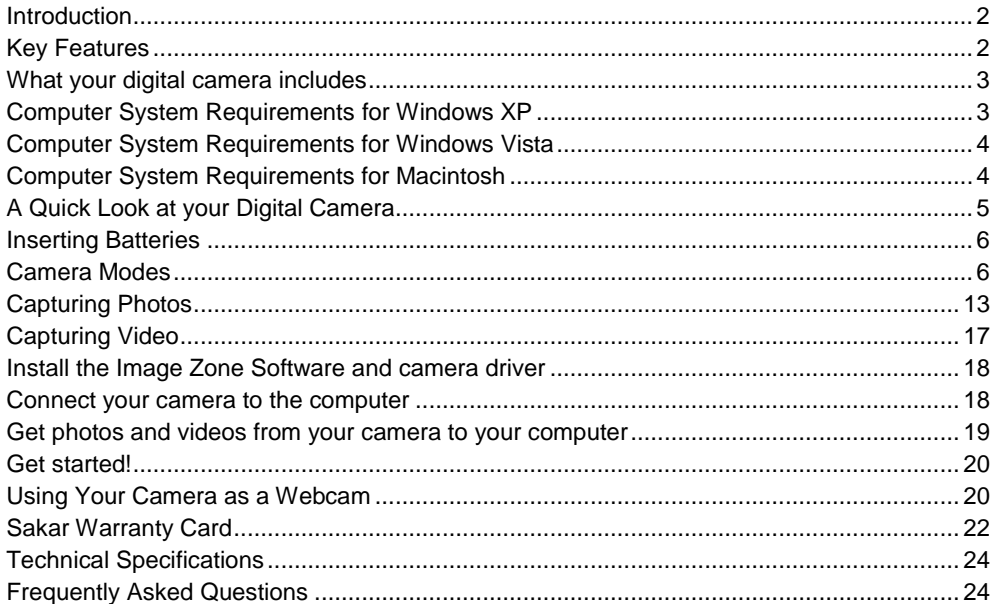

## <span id="page-2-0"></span>**Introduction**

Thank you for purchasing the VS17G, VS18B Freelance Vivitar Digital Camera. Everything you need to take quality digital photos and videos is included with your device. Please read this manual carefully FIRST in order to get the most out of your digital camera.

#### **Important Notice:**

**Please do not plug the camera into the USB port of your computer until you have installed the Image Zone software and the cameras driver.**

**Plugging in your camera at this stage will cause the device to not be recognized by the computer.** 

## <span id="page-2-1"></span>**Key Features**

- 1.3 Mega-Pixel Dual Mode Digital and Video Camera 1280 x 1024
- 1.4 Inch Color LCD monitor
- Image Zone software to get photos and videos from your camera, manage and organize your images by creating albums, edit images using automatic and manual tools and more...
- Works as a Webcam on Windows and Macintosh computers

## <span id="page-3-0"></span>**What your digital camera includes**

- Digital Camera
- Image Zone software Installation CD
- USB cable
- Neck strap
- Warranty card
- Quick Start Guide

## <span id="page-3-1"></span>**Computer System Requirements for Windows XP**

To be able to download photos and videos to your PC, you will need the following minimum configuration:

- Pentium 4 processor or above with Windows XP service pack 2
- 512 MB RAM, with 100MB of free disk space
- 1024 x 768 Recommended screen resolution
- 16-bit color or higher display adaptor
- CD-ROM Drive
- QuickTime 6 or higher
- Microsoft Internet Explorer 7 or higher
- Windows Media Player 10 or higher
- Internet connection required

## <span id="page-4-0"></span>**Computer System Requirements for Windows Vista**

To be able to download photos and videos to your PC your will need the following minimum configuration:

- Windows Vista
- 800MHz processor and 512 MB of system memory
- 20GB hard drive with at least 15GB of available space
- Support for Super VGA graphics
- Available USB Interface
- CD-ROM drive
- QuickTime 6 or higher
- Microsoft Internet Explorer 7 or higher
- Internet connection required

## <span id="page-4-1"></span>**Computer System Requirements for Macintosh**

- Macintosh with Intel processor running Mac OS X v10.4.6 or later
- 256 MB RAM, 100 MB free disk space
- Display: 1024 x 768 or higher-resolution monitor
- QuickTime 6 or higher
- Internet connection required

## <span id="page-5-0"></span>**A Quick Look at your Digital Camera**

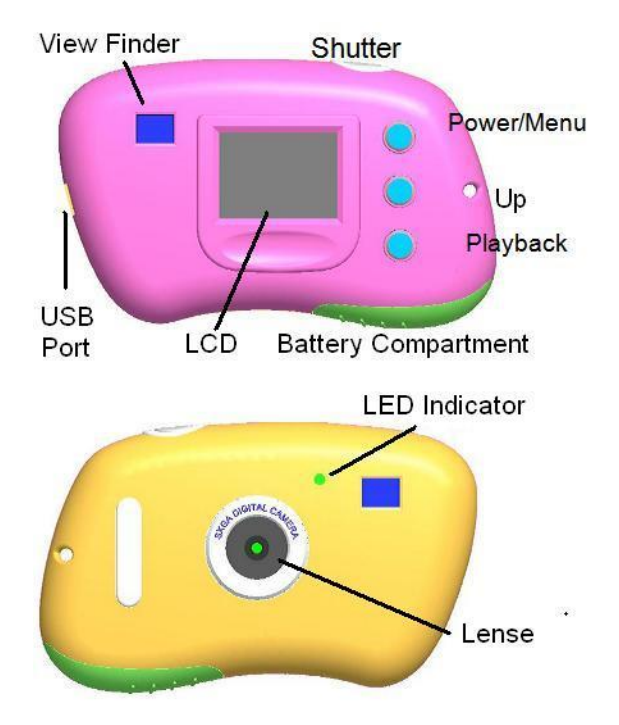

## <span id="page-6-0"></span>**Inserting Batteries**

Open the camera"s battery compartment cover on the bottom of the camera and insert 2 new AAA alkaline batteries according to the polarity shown.

Close the cover and press the Power/Menu button to power on the camera.

After powered on, if you want to make changes to the camera"s default settings, please read the instructions of this manual.

**Warning: Do not remove the batteries before downloading the photos and videos from the camera. Doing so will erase everything in the camera`s memory.** 

**Note: We recommend to download and save your photos and videos often so as not to lose them if the battery power becomes too low.** 

## <span id="page-6-1"></span>**Camera Modes**

**Note: In order to download the photos and videos captured with this camera you need to install the Image Zone and camera specific driver for this device.**

- 1. Press the Power/Menu button to power on the camera.
- 2. Press the Power/Menu button again to view the Main Menu screen.
- 3. Use the Up button to toggle between the menu icons on the screen.
- 4. Use the Shutter button to select the different submenu features within each icon.
- 5. Press the Power /Menu button to save your choice.

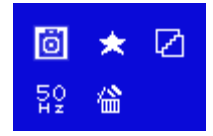

Below is an explanation for each of the Submenus on the Main Menu.

# **Camera Submenu**

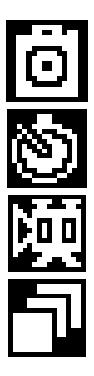

Take Photo

Self-Timer

AVI(Video)

Continuous Capture

- 1. Press the Power/Menu button to enter the Main Menu. By default the camera icon is automatically selected.
- 2. Press the Shutter button to toggle through the following various options within the camera submenu.
- 3. Press the Power/Menu button to select and save the mode of your choice. The LCD screen will show your choice with a symbol in the upper left corner.

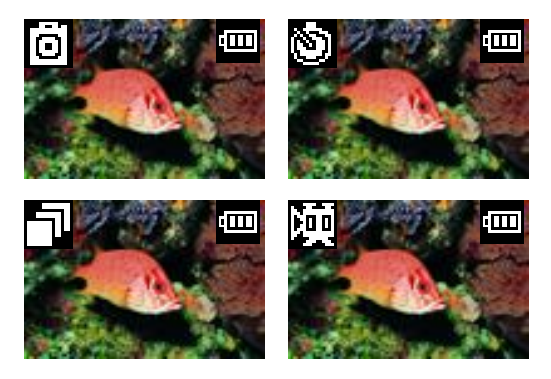

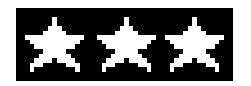

**Resolution Modification Submenu**

1. Press the Power/Menu button to enter the Main Menu.

- 2. Press the Up button until the Resolution Modification icon is selected and then press the Shutter button to toggle between the different resolution options.
- 3. Press the Power/Menu button again to select and save the desired resolution. Options within the Resolution Modification Submenu are as follows:

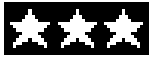

SXGA (1280x1024)

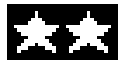

VGA (640x480)

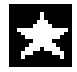

QVGA (320x240)

Note: At higher resolutions the pictures captured will be clearer but will take up more of the camera`s memory. You will therefore be able to take less photos at higher resolution than at lower resolution.

An indication of the number of photos that can still be captured for each resolution appears on the bottom left of the LCD screen once the picture is taken.

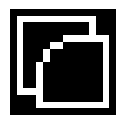

 **Compression Rate Submenu**

- 1. Press the Power/Menu button to enter the Main Menu.
- 2. Press the Up button until the Compression Rate icon is selected.
- 3. Press the Shutter button to toggle between the different compression rate options.
- 4. Press the Power/Menu button again to select and save the desired compression. Options within the Compression Rate Submenu are as follows:

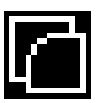

Non-Compression Mode

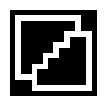

Compression Mode

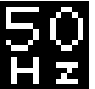

 **Frequency (Anti-Flicker) Submenu**

- 1. Press the Power/Menu button to enter the Main Menu.<br>2. Press the Up button until the Frequency icon is selecte
- Press the Up button until the Frequency icon is selected.
- 3. Press the Shutter button to toggle between the frequency options
- 4. Press the Power/Menu button to select and save the desired frequency. Options within the Frequency Submenu are as follows:

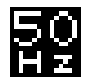

50Hz

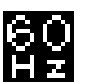

60Hz

Note: 60Hz is suitable for the U.S. and Asia, and 50Hz for Europe and Japan. Select the correct frequency for the present conditions you find yourself.

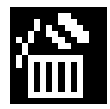

#### **Delete All Submenu**

- 1. Press the Power/Menu button to enter the Main Menu.
- 2. Press the Up button until the Delete All icon is selected.<br>3. Press the Shutter button to select this submenu.
- 3. Press the Shutter button to select this submenu. Upon entering this submenu, you will be shown the following screen, asking if you wish to Delete All of the photos in the camera.
- 4. Press the Up button to move between options, select Yes to Delete All, or No to Cancel.
- 5. Press the Shutter button to confirm your choice.

**Note:** Please use this feature only after you have downloaded all the images to your computer. Once deleted the images are lost forever and cannot be retrieved.

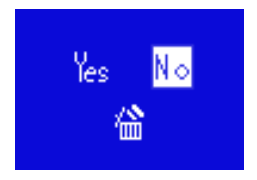

#### **Battery Capacity Icons**

An icon will appear on the top right corner of your LCD screen, showing the amount of battery power available. Once the battery indicator falls below 35% it is advisable to download the images to your computer as quickly as possible so as not to lose them.

Once the batteries run low and the camera turns off, the images will be erased from the camera`s memory. Removing the batteries and replacing them with new ones also erases the images from the camera`s memory.

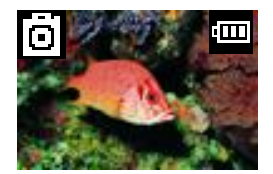

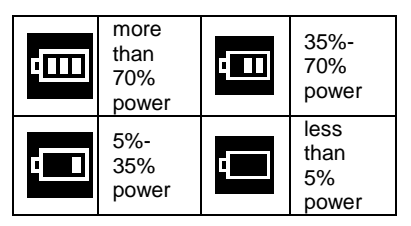

## <span id="page-13-0"></span>**Capturing Photos**

#### **TAKING INDIVIDUAL PHOTOS**

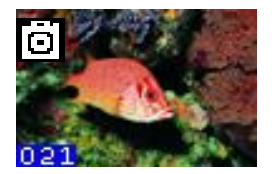

You can compose your shot using the LCD screen. Hold the camera steady and press the shutter button. A beep will sound and the red LED indicator on the front of the camera will light up, indicating that the photo has been taken. Do not move the camera until you hear the beep. Moving the camera while taking the picture will cause the photo to blur.

- After each photo is taken the number of photos left to shoot at this resolution is displayed at the bottom left of the LCD screen.
- If the level of brightness is too low, two quick beeps will sound, indicating that the photo cannot be taken.
- If there is not enough battery power, two quick beeps will sound, indicating that the photo cannot be taken.
- If the camera"s memory is full, two quick beeps will sound, indicating that photos cannot be taken. In order to continue taking photos you will need to download the photos on the camera to the computer and then delete them from the camera.

#### **CONTINUOUS SHOT**

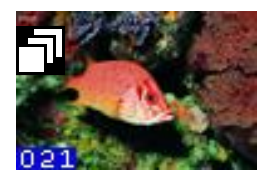

Your camera can be set up to take 3 photos in one continuous shot.

Select the Continuous shot mode from the camera menu options on the LCD screen.

- 1. Press the Power/Menu button.<br>2. Toggle between the camera mo
- 2. Toggle between the camera modes by pressing the Shutter button until the continuous shot icon appears in the top left corner.
- 3. Press the Power/Menu button to save your choice. The camera will show the continuous shot icon in the top left corner - you can now take your shots.
- 4. Press the Shutter button once and the camera will take 3 consecutive shots saved in jpeg format. The red LED indicator on the front of the camera will light up three times and you will hear three beeps.

#### **TIMER**

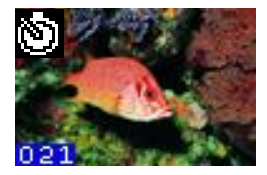

Your camera can be set up with the timer mode to take a photo after 10 seconds. Select the Timer shot mode from the camera menu options on the LCD screen.

- 1. Press the Power/Menu button. Toggle between the camera modes by pressing the Shutter button until the Timer icon appears in the top left corner.
- 2. Press the Power/Menu button to save your choice. When the Timer icon appears in the top left corner you can now prepare your shot.
- 3. Press the Shutter button once and the timer will be activated to take the photo after 10 seconds. The red LED indicator on the front of the camera will light up and a beep will sound every second.

#### **PLAYBACK MODE**

- 1. Press the **Power/Menu** button.
- 2. Press the **Playback** (Down) button on your camera in order to view all the photos that are presently on your camera.
- 3. Press the **Up** button to navigate between the photos.

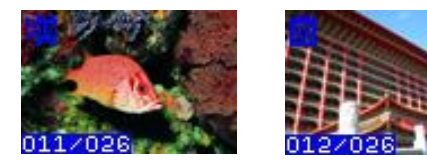

You may also delete single photos in the Playback mode. Select the present photo you wish to delete.

- 1. Press the **Power/Menu** button.
- 2. A Delete single photo icon will appear on the LCD screen with 2 options.
- 3. Press the **Up** button to move between the options, "Yes" to Delete the present photo, or "No" to Cancel.
- 4. Press the **Shutter** button to confirm your choice.

The photo is deleted from your camera's memory.

Note: If you delete photos from your camera before downloading them to your computer the photo is completely erased from your camera"s memory and will be lost with no recovery.

#### **SLEEP MODE (Automatic Power-Saving)**

The digital device will go into Sleep Mode automatically after approximately 30 seconds of inactivity. This mode uses low energy consumption in order to prolong the device's battery life. To reactivate the device, simply press the Power/Menu button.

#### **(Manual Power-Saving)**

Press and hold the Power/Menu button for 3 seconds. After hearing two consecutive beeps the camera will go into a sleep mode manually.

In sleep mode, energy consumption is very low and the battery life is prolonged. Your camera can remain in sleep mode to save power. To use your camera again just simply press the **Power/Menu** button.

For information on how to work with your photos and videos, please see the Software section in the Help and Tour of your application.

## **Capturing Video**

<span id="page-17-0"></span>In order to capture Videos with this Camera the camera has to be set to the Video mode. Select the Video mode from the camera menu options on the LCD screen.

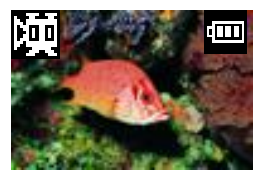

- 1. Press the Power/Menu button. Toggle between the camera modes by pressing the Shutter button until the video icon appears in the top left corner.
- 2. Press the Power/Menu button to save your choice. When the video icon appears in the top left corner you can now prepare your shot.

Once in the Video mode, press the shutter button for the camera to start capturing an AVI video.

A clock counter on the bottom right corner of the LCD screen will begin to count. The video is now being captured. To end the video capture, press the **Shutter** button again.

The Video has now been captured and is ready to be downloaded from the camera to your computer.

**Warning:** In AVI mode, the camera checks the brightness before capturing the video. If the light conditions changes and becomes darker after the capture has begun, the resulting AVI file when played back on your computer will play back very fast.

## <span id="page-18-0"></span>**Install the Image Zone Software and camera driver**

#### **Warning: Do not plug your camera into the computer until the Image Zone software installation is complete.**

- 1. Insert the installation CD into your CD-ROM drive. The Image Zone will begin to install.
- 2. Please review the license terms.

On PC: Click the "I Agree" button to continue.

On Macintosh: Click the "I accept the terms of this license agreement" and then click "Next" to continue.

- 3. On PC only: Let the "Image Zone" installer create the folder to where the program will be installed, and then click "Install".
- 4. Please wait while the application continues the installation process on your computer. Follow all instructions.
- 5. On PC: Click the "Close" button when the installation is complete.

The application automatically opens.

On Macintosh: Click the "Quit" button when the installation is complete.

6. If you closed the application, click on the Image Zone from your computer to open and run the application.

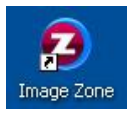

## <span id="page-18-1"></span>**Connect your camera to the computer**

- 1. Use the USB cable that came with your camera to connect your camera to your computer.
- 2. Your camera will automatically turn on.

3. The first time you connect the device to the computer you will have to wait a few moments until the computer recognizes the device.

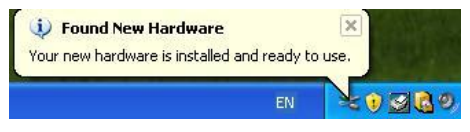

### <span id="page-19-0"></span>**Get photos and videos from your camera to your computer**

Do not disconnect the cable during transfer. Doing so will cancel the transfer of any files on their way to your computer.

1. Select the "Get Images" button from the Main menu.

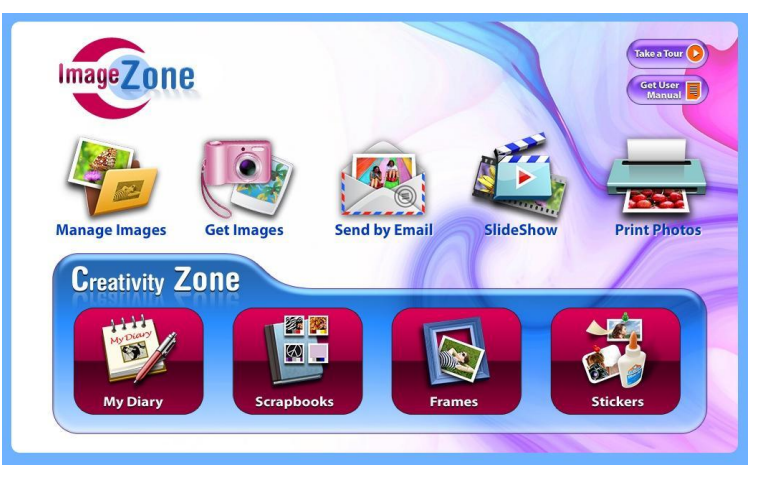

- 2. The "Get media from device" window opens.<br>3. Both photos and videos (if you have captured
- Both photos and videos (if you have captured any) will get downloaded.
- 4. Select your camera model from the device window. If your camera is the only device connected then it will be selected automatically.
- 5. Select a location on the computer where to place the new photo and video files.<br>6. Add the new photo and video files to albums if desired
- Add the new photo and video files to albums if desired.
- 7. Select to remove the media files from the selected device after the import.
- 8. Click the "Get Images" button to transfer the photos and videos from your camera to your computer. A media download progress window appears in the middle of the screen showing the number of media files downloading to your computer. A message appears when the download is complete.
- 9. The photo and video files that you selected are now downloaded to your computer to the selected folder and albums ready for your use.

## <span id="page-20-0"></span>**Get started!**

Using the Image Zone application you can:

- Get photos and videos from your camera
- Manage and organize your images by creating albums
- Edit the images using automatic and manual tools
- Use the Creativity Zone to create your own My Diary, Scrapbooks, Frames and Stickers

**For more details on how to use the Image Zone, open the Help file or click the "Take the Tour" button on the application`s Home page.**

## <span id="page-20-1"></span>**Using Your Camera as a Webcam**

Your camera can also be used as a Webcam with most instant messaging and web conferencing applications that

support video, when plugged into your computer.

**On PC:** The webcam driver is installed on your computer when you install the Image Zonefor this device.

- 1. Open your web conferencing application to activate the video camera option.
- 2. The LCD screen will turn blue and the webcam icon will appear.
- 3. Place your camera and begin to use.

#### **Note:**

- Use the settings option of your web conferencing application to change the settings if needed.
- If you have a built-in camera on your computer, use the settings option of your web conferencing application to choose this 'Dual Mode Camera'.
- The camera does not have a microphone.

**On Mac:** The webcam driver is installed on your computer when you install the Image Zone for this device. To activate the Webcam feature please follow these instructions:

- 1. Click the "Macintosh HD" icon on the desktop
- 2. Click the "Library" folder
- 3. Click the "QuickTime" folder
- 4. Click the "88381\_pccam" to open the Webcam application for Mac.
- 5. Once you see the object appearing in the Webcam application window, you can now open the instant messaging and web conferencing application that you use to begin using this camera as a webcam on your computer.

#### **Note:**

- Use the Control menu / Video settings option of this web conferencing application to change the settings if needed.
- If you have a built-in camera on your computer, use the settings option of your web conferencing application to choose this "Dual Mode Camera".
- The camera does not have a microphone.

After you connect your camera to your computer, the camera will remain on all the while it is plugged into the USB and it won"t be switched off. On disconnecting the USB cable the camera will automatically switch off.

## <span id="page-22-0"></span>**Sakar Warranty Card**

This warranty covers for the original consumer purchaser only and is not transferable. Products that fail to function properly UNDER NORMAL USAGE**,** due to defects in material or workmanship. Your product will be repaired at no charge for parts or labor for a period of one year.

#### **What Is Not Covered By Warranty:**

Damages or malfunctions not resulting from defects in material or workmanship and damages or malfunctions from other than normal use, including but limited to, repair by unauthorized parties, tampering, modification or accident.

#### **What To Do When Service Is Required:**

When returning your defective product (postage pre-paid) for service, your package should include:

- 1. Copy of **original** bill of sale
- 2. A detailed written description of the problem.
- 3. Your return address and telephone number (Daytime)

MAIL TO ADDRESS BELOW: Sakar International Attention: Service Department 195 Carter Drive Edison, NJ 08817

#### TECHNICAL SUPPORT:

For technical support issues please visit our website at [www.vivitar.com.](http://www.vivitar.com/) You can find manuals, software and FAQ"s at the website. Can"t find what you are looking for? E-mail us at [support@vivitar.com](mailto:support@vivitar.com) and one of our technical support team members will answer your questions. For phone support in the US please call 1-800-592- 9541, in the UK call 0800 917 4831. If you would like to call from anywhere else, please visi[t www.vivitar.com](http://www.vivitar.com/) for your local toll free number.

## <span id="page-24-0"></span>**Technical Specifications**

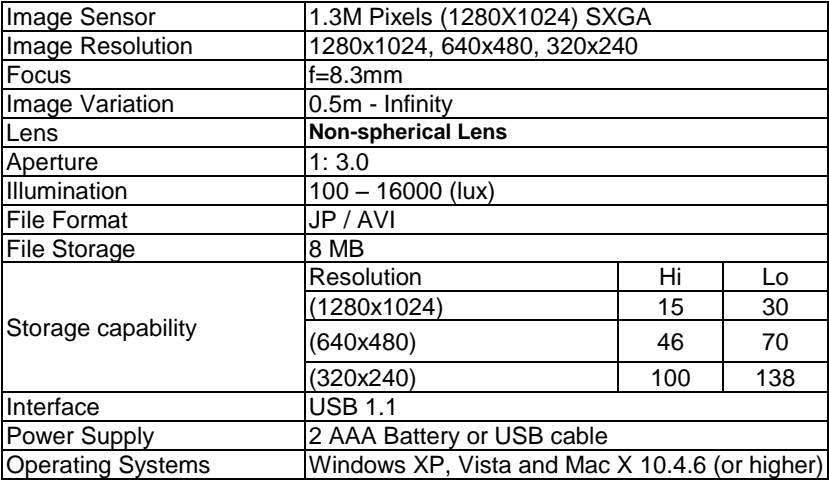

## <span id="page-24-1"></span>**Frequently Asked Questions**

**Q: I have taken photos, but my computer says "No photos in camera." What do I do?**

First, ensure that you have taken photos with your camera. Press the shutter button a few times to take some sample photos and try again. If you still get a no photos error, this indicates that the software was not installed correctly or your computer may not meet the minimum system requirements (see the Computer System Requirements section of this manual).

#### **Q: How do I make sure I don't lose important pictures?**

Your camera uses SDRAM memory, which requires a constant electric current to store your photos. Should your camera lose power (for instance if the battery dies or run out of power) all stored pictures will be lost. We recommend always downloading your photos to your computer as soon as possible to prevent unintentional data loss.

#### **Q: If I have a MAC, will the device work?**

Yes. This twain camera will also work as a Digital camera and Webcam on Macintosh computers.

#### **Q: If the webcam does not work?**

Make sure you have connected the camera correctly into an available USB port or hub and the webcam application is opened.